## Envizio Pro II® Software Update Details

Version: 3.7.0 Demo Release Date: 07/01/15

## Do not load demo software onto field computer.

This demo is a SmartYield Pro desktop demo for Envizio Pro.

## Download Instructions

- 1. Create a folder to store the Envizio Pro Demo. (Example C:\Envizio Pro Demo)
- 2. Download the .exe file and select Run on the security warning window.

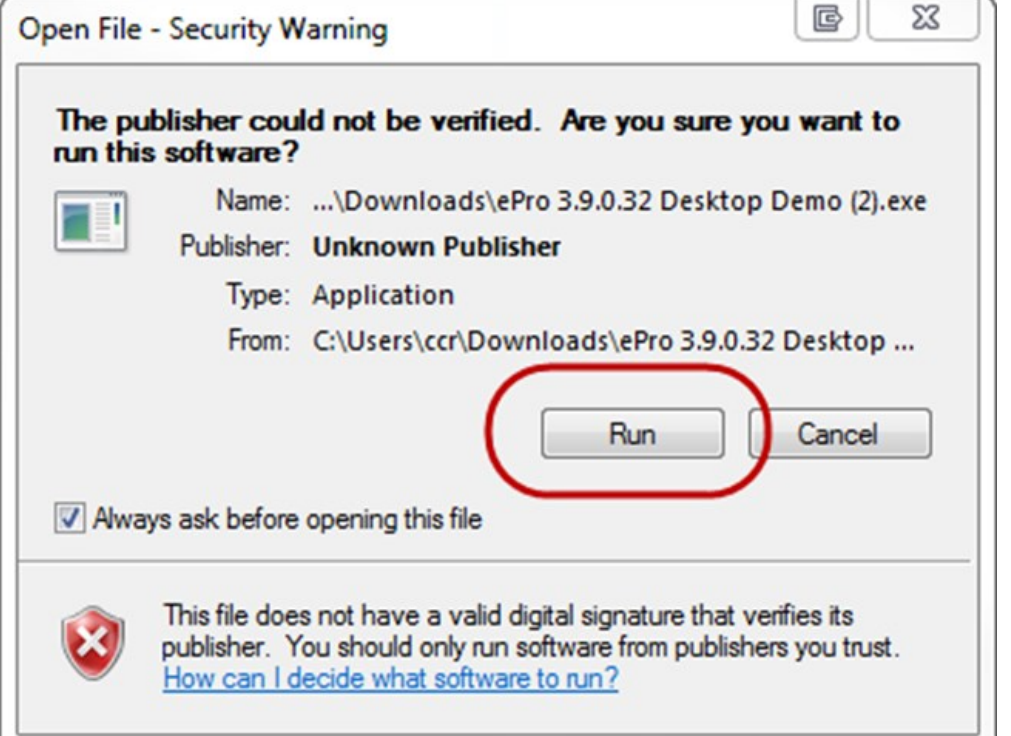

3. Select OK on the Envizio Pro by Raven window.

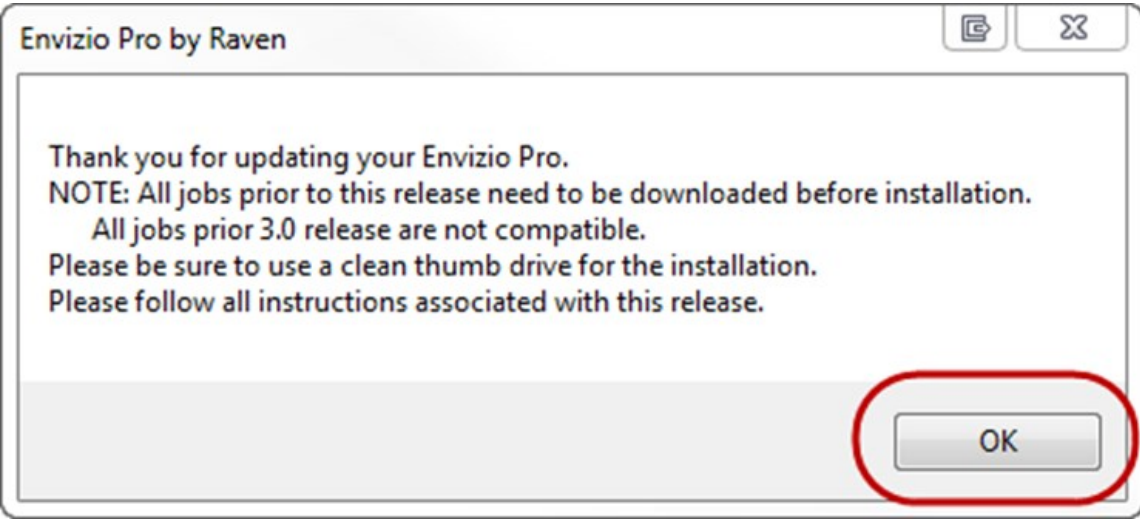

4. Select Browse and search for the folder created in step 1 and select Unzip.

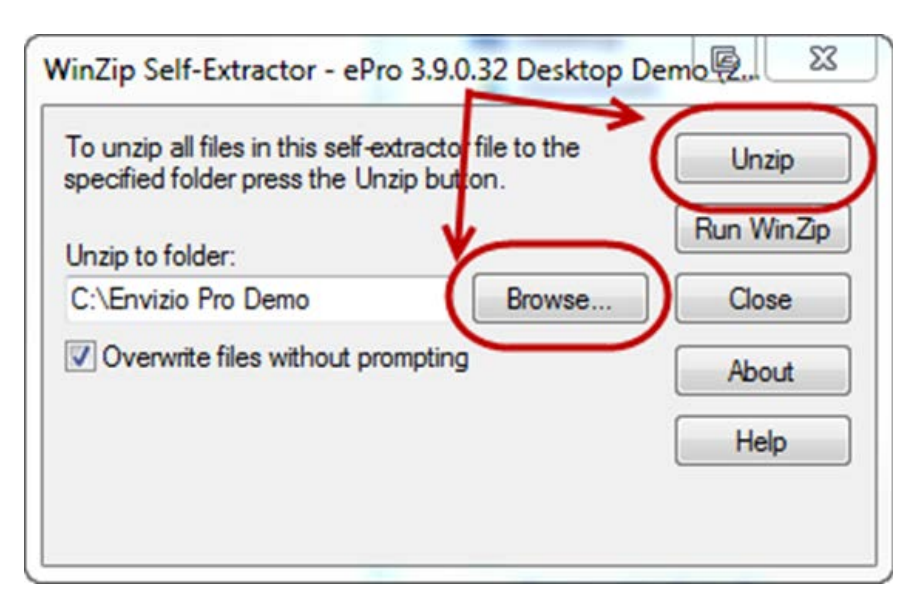

5. Search the unzipped files for the "miniZdemo" file.

Right click on that file and select Send To and then select Desktop (create shortcut).

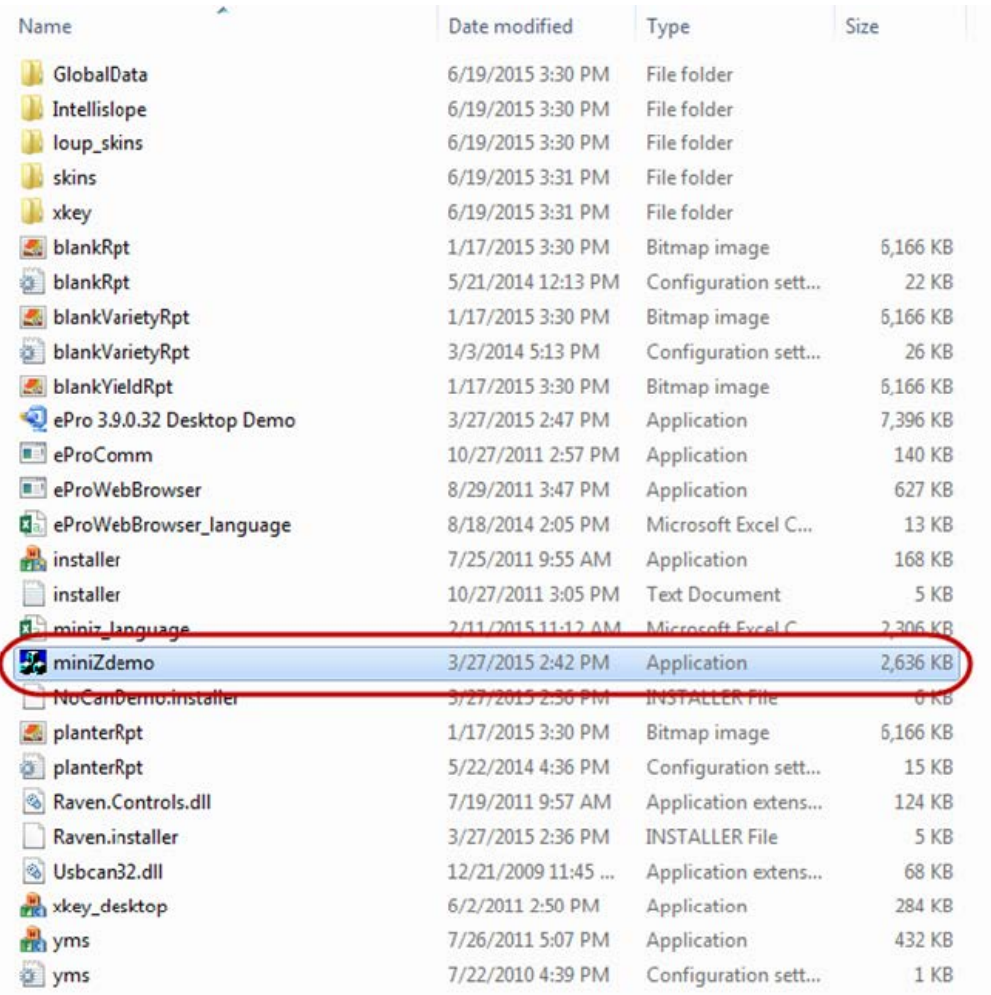

6. Double clicking the miniZdemo launches the Envizio Pro demo.

Note: Multiple Envizio Pro demos may be installed but they each need their own folder and separate shortcuts to launch the program.